# myoMOTION Quick Start Tutorial

### **STEP 1: Home/Start Screen:**

- 1 Select the module myoMOTION
- 2 Select/create a subject
  - Enter Subject Name, Weight and Height
- Select Edit or New Configuration
  - Edit will re-enter an already existing configuration.
  - New will allow you to create a new configuration.
  - If you mark a configuration from the list and hit the green Measure button you will directly enter the Measure Menu.

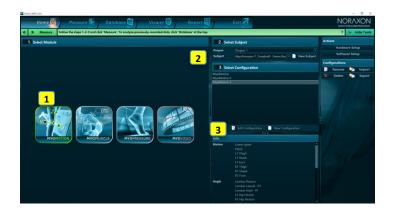

### STEP 2: Create or edit a measurement configuration

- 1 Insert myoMOTION as a Device
  - Drag the device icon from the right tool bar to the configuration window.
- Use 3D avatar to select sensors
  - Click on the sensors on the avatar or use the check boxes in the Sensors tab list.
     Use neighboring tabs to choose what data to record: anatomical angles, orientation
  - Use neighboring tabs to choose what data to record: anatomical angles, orientation angles, acceleration, and/or custom angles.

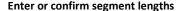

Enter/confirm the body height in tab  ${\bf Bones}$  or manually enter segment lengths in column "Size"

Continue with

3

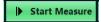

# Home Company Durabases Wissure Program of the second description for the particular second engagement of the second description of the second description of the second descri

### **STEP 3: Calibrate and Measure**

- 1 Select the sensor calibration position
  - The skeleton shows a preview of the selected calibration position: standing straight, straight with flexed elbow, or seated with flexed elbow.
  - Make sure that calibration is performed in the absence of magnetic distortion. Magnetic
    distortion is indicated by red colored sensor shown on the skeleton.
- Click on Calibrate to start the calibration

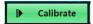

- Make sure that the subject does not move while calibration is running.
- 3 Press Record to start and Stop to end the recording

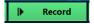

### Enter a record name, Project and Subject can be change if needed

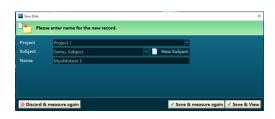

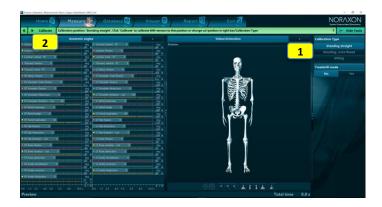

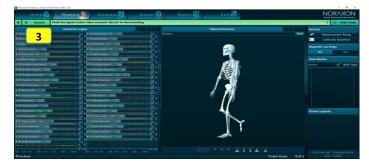

# MR3 myoMOTION Quick Start Tutorial

## **STEP 4: Viewer**

3

- 1 Replay the record
  - Use video play buttons to modulate playback speed or jump to the start/end of the record.
- 2 Review channels
  - Double click on channel names to display them in separate windows, or drag the channel by its name tab to the plus sign.
  - Mouse drag a channel over another channel to overlay the two (or more) signals.

### Use layout system to arrange signals on screen

· Store and load screen configurations.

**Continue with** 

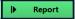

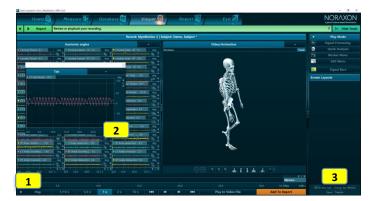

### STEP 5: Report selection, channel selection and analysis of period definition

- 1 Select a report in tab MyoMotion Reports
- 2 Preview/study report contents and report definition
  - Each report comes with a pre-configured mode for analysis period definition, which is
    explained here.
  - Study the details of a chosen period definition, which may be done with marker sets, foot step detection, or min/max angle event detection algorithms.

Click on OK to enter the Report channel selection sub step

### 3 Select channels

- Analysis channels can be selected via Group, Type, Body side, Sensor name, or physical channel number.
- This channel filter is especially helpful if 3D kinematic recording is combined with other modules/devices like EMG, pressure, and/or video.

### 4 Select Period Definition Mode

- Based on the information in the report info text, select or confirm the period definition mode.
- Press Set at the bottom of the right tool bar to confirm the selection.
- The last used period definition of a given report is automatically repeated in the next use
  of this report.

Click on Next to continue to the analysis report

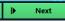

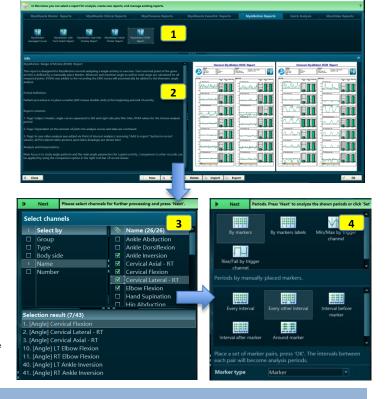

# STEP 6: Read and print/export a report

- 1 Scroll through the report results
  - Use Print, View or Analysis Options
    - Reports can be printed, copied to clipboard, or exported to several files formats.
    - The report can be reanalyzed to adjust channel selection or the period definition(s).
       The report can be compared to another record/report of the same record format.
    - Averaged signals can be stored as time normalized curves in normative or group data.

Click on Home to go back to home screen or click Measure in the Top navigation bar to directly measure with the same measurement configuration

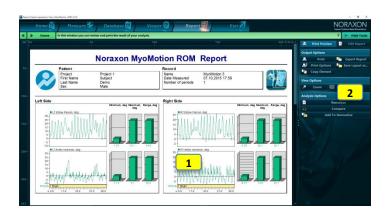